## **Login To Novell**

- 1. Turn on computer.
- 2. At the Novell Login Screen enter your user name and password.
	- User name:
	- Password: elkin0000

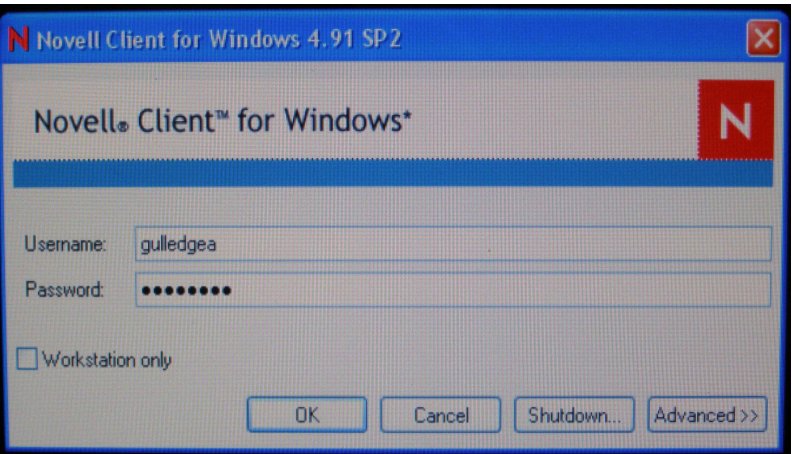

- 3. Press the enter key.
- 4. When the Windows Workstation Login Screen comes up, press enter. **Do not try to enter a password. Press OK.**

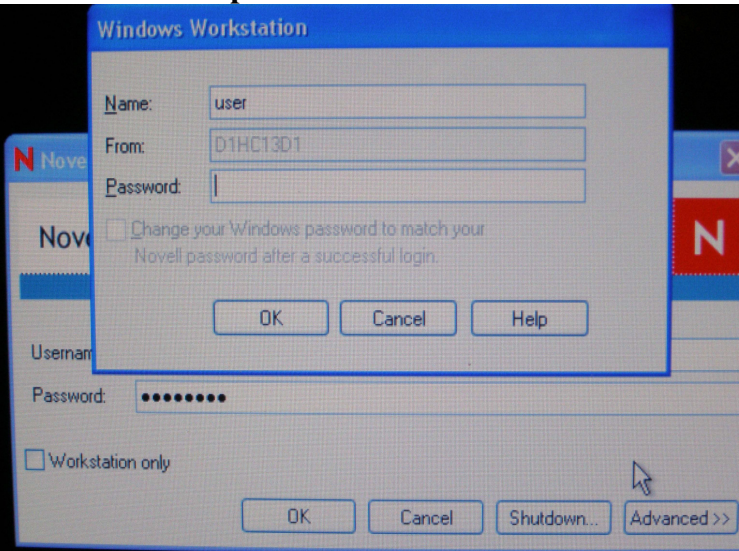

5. You are now logged into Novell.

You do not have to be logged into Novell as yourself to check your email. If a computer has already been logged into Novell you can still my check your mail. You have to be logged in as yourself to be able to access your personal folder on the H drive.